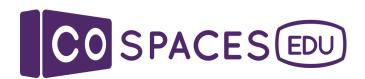

# CoBlocks reference guide

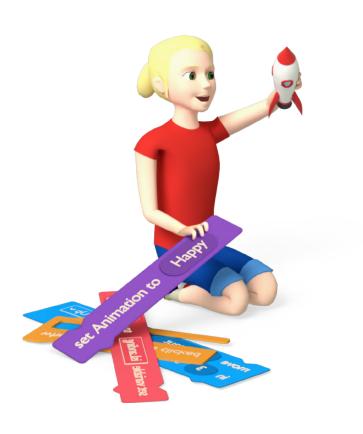

Last updated: June 2020

Learn CoBlocks with this reference guide

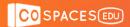

### **Table of contents**

Click the titles to jump to a specific section.

| 1. Before you get started                | 3  |
|------------------------------------------|----|
| 2. Moving left, right, forward, backward | 5  |
| 2. 1. Alternatives                       | 6  |
| 3. Creating a color change               | 7  |
| 3. 1. Alternatives                       | 8  |
| 4. Adding pop-up speech bubbles          | 9  |
| 5. Adding pop-up fact panels             | 11 |
| 6. Setting a timer to events             | 13 |
| 7. Activating sound                      | 14 |
| 8. Multiple actions at once              | 16 |
| 9. Switch to a new scene                 | 17 |
| 10. Keeping score                        | 19 |
| 11. Get support on the forum             | 23 |

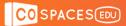

### 1. Before you get started

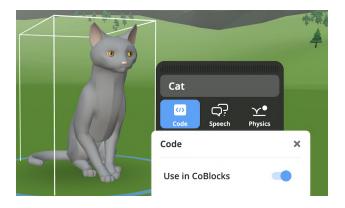

Before working in CoBlocks, right-click or double-click the objects that you want to program and click **Code**.

Then, enable their Use in CoBlocks.

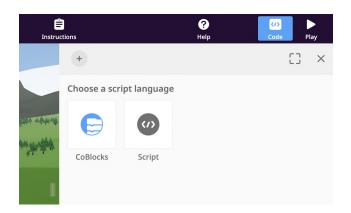

If you haven't created a CoBlocks script before, open the code editor by pressing the **Code** button in the toolbar at the top.

Then, choose **CoBlocks** as your coding language.

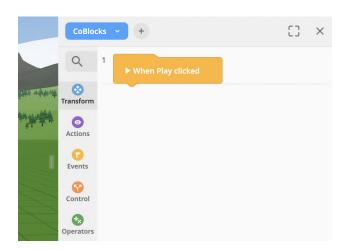

The empty space on the right side is the **CoBlocks workspace**.

The list of CoBlocks on the left side is the **CoBlocks toolbox**.

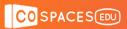

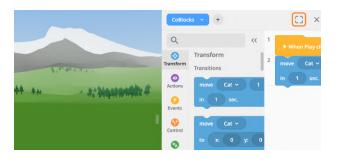

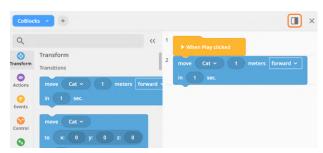

If the coding space gets too small, you can always **expand** the coding editor to **full-screen**. Click the **window toggle** button to turn it:

- half-screen
- or full-screen.

When creating events on items, remember that only **one event per type** (click, hover, collision) is **allowed on an item** at any given time.

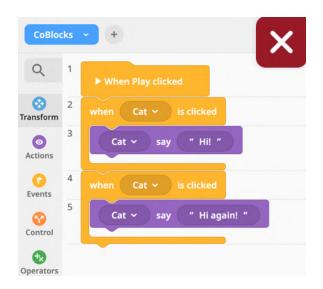

Only the second click event of this item will happen. The first is ignored.

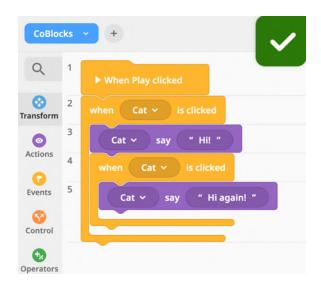

Both the first and the second click events will happen on different clicks.

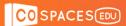

# 2. Moving left, right, forward, backward

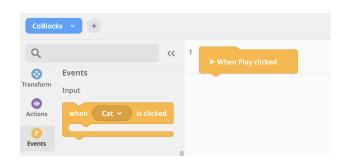

Click **Events** in the toolbox's left menu:

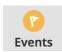

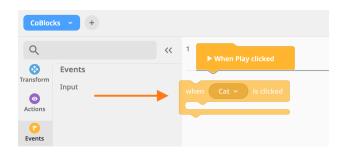

Click and drag the yellow when item is clicked CoBlock from the toolbox and drag it into the workspace.

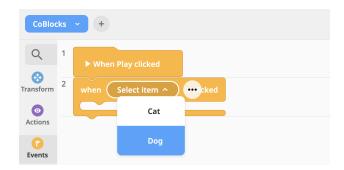

Click the **down arrow** and **select the item** that you want to activate.

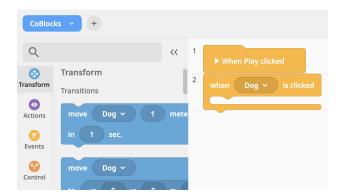

Next, click **Transform** in the toolbox:

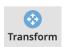

Choose simple transitions (move item \_\_ meters...) or more complex ones (using x, y, z coordinates).

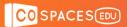

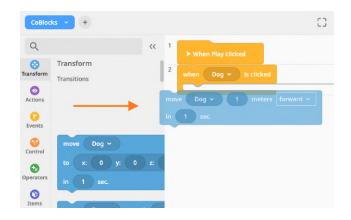

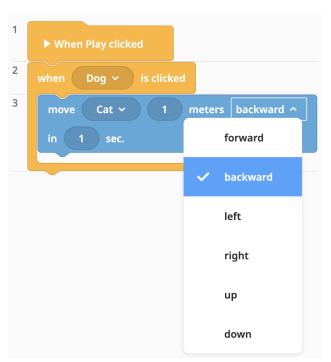

Click and drag the CoBlock you want to use into your workspace.

Line up the **blue CoBlock** inside of the **yellow CoBlock**.

A black line will be visible under the **connector bump**. Place your blue CoBlock there so they connect.

Use the **dropdown** arrow to select the item you want to move and the direction of the movement.

Type in the number of meters the item should travel and the speed in seconds.

Click Play to test your item:

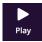

When you click the item you've programmed, watch the movement happen.

### 2. 1. Alternatives

- If you want the item to move when the cursor hovers, choose the Hover CoBlock.
- If you want to add an action when your item bumps into another item, add a **Collision** CoBlock.
- Include more than one action by connecting more purple CoBlocks inside the
   Activate CoBlock.

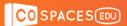

### 3. Creating a color change

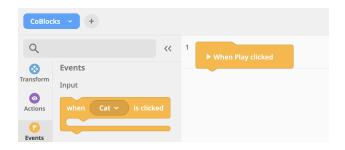

Click **Events** in the toolbox's left menu:

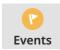

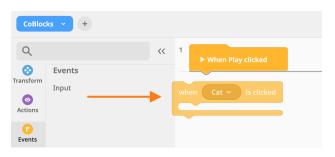

Click and drag the yellow when item is clicked CoBlock from the toolbox and drag it into the workspace.

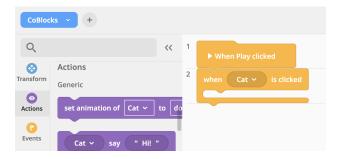

Click Actions in the toolbox's left menu:

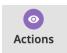

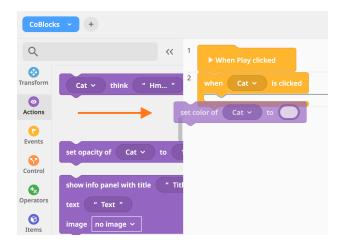

Click and drag the purple set color CoBlock into your workspace

Line up the **purple CoBlock** inside of the **yellow CoBlock**.

A black line will be visible under the **connector bump**. Place your purple CoBlock there so they connect.

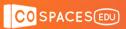

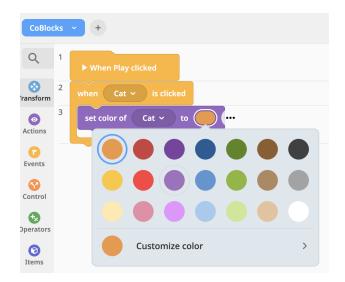

Click the **down arrow**, and then select the item you want to change color.

Click the **color bubble** and then select which color you want to use.

Click Play to test your code:

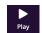

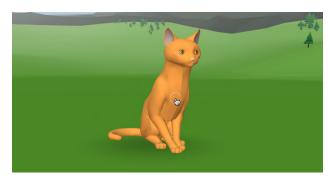

When you click on the item you've programmed, watch the color change.

### 3. 1. Alternatives

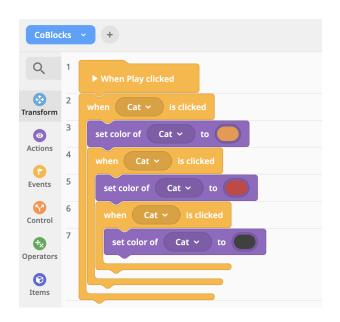

If you want the item to change color each time it is clicked, add extra when item clicked CoBlocks inside of the original CoBlock.

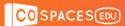

# 4. Adding pop-up speech bubbles

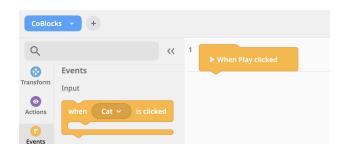

Click **Events** in the toolbox's left menu:

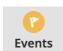

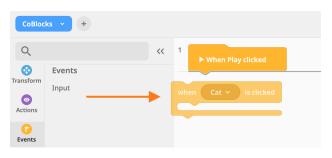

Click and drag the yellow when item is clicked CoBlock from the toolbox and drag it into the workspace.

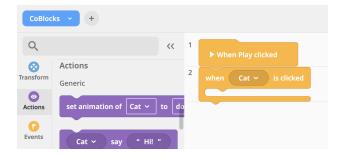

Click Actions in the toolbox's left menu:

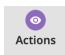

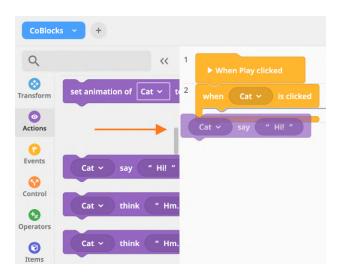

Click and drag the purple say or think CoBlock into your workspace.

Line up the purple CoBlock **inside of the yellow** CoBlock. A black line will be visible under the **connector bump**.

Place your purple CoBlock there so they connect.

Click the **down arrow**, and then select the item you want to speak.

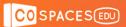

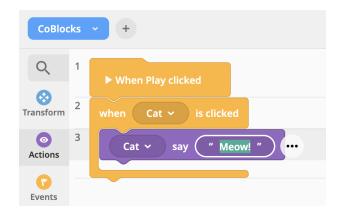

Click on the text and type the words you want spoken.

Click Play to test your code:

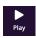

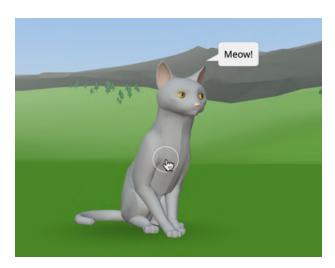

When you click on the item you've programmed, watch the speech bubble pop up.

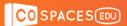

### 5. Adding pop-up fact panels

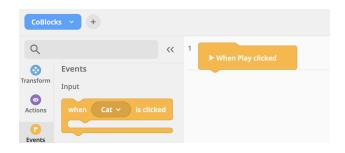

Click **Events** in the toolbox's left menu:

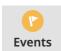

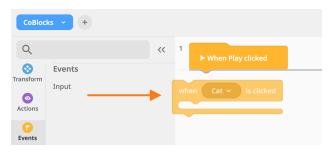

Click and drag the yellow when item is clicked CoBlock from the toolbox and drag it into the workspace.

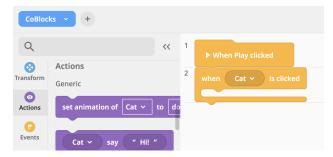

Click Actions in the toolbox's left menu:

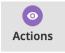

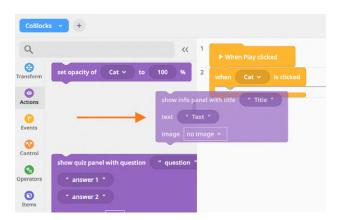

Click and drag the purple show info panel CoBlock into your workspace.

Line up the purple CoBlock **inside of the yellow** CoBlock. A black line will be visible under the **connector bump**.

Place your purple CoBlock there so they connect.

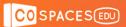

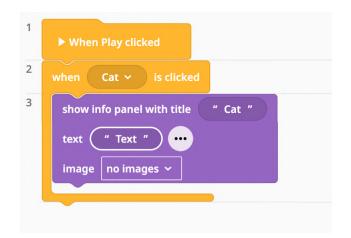

Click on the **title** and type the topic of the panel. Click on **text** and type the information you want included.

You can also add an **image** to the **info** panel by adding it to your scene and enabling its use in CoBlocks.

Click Play to test your code:

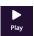

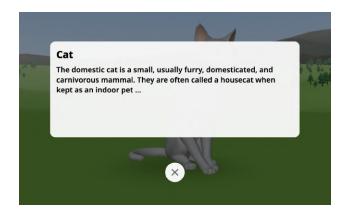

When you click on the item you've programmed, watch the info panel pop up.

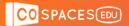

### 6. Setting a timer to events

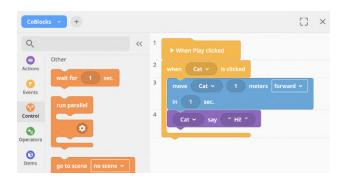

Click Control in the toolbox:

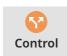

And scroll to the Other subcategory.

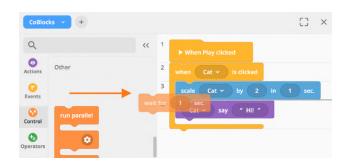

Click and drag the orange wait CoBlock into your workspace.

Connect the wait CoBlock above the action you want delayed.

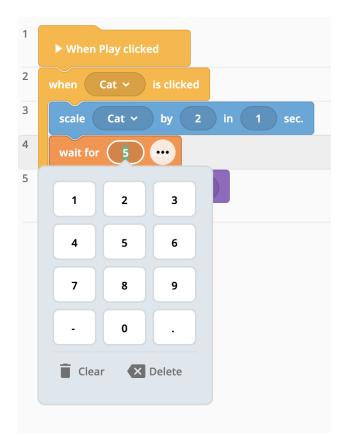

Type the number of seconds to delay the action.

Click Play to test your code:

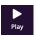

When you click on the item you've programmed, watch for the delayed action.

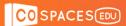

### 7. Activating sound

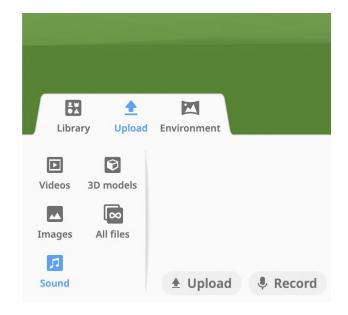

Click Upload on the bottom tab:

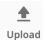

Then, click Sound:

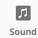

Click **Upload** button at the bottom of the menu:

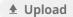

and choose an **MP3** sound file from your downloads menu, then click **Open**.

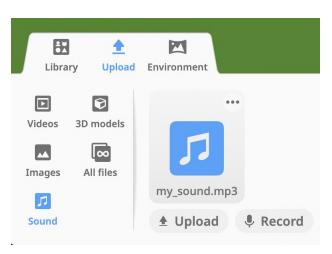

This will load it into the Upload tab.

You can also record your own sound file by clicking on **Record** in the menu:

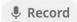

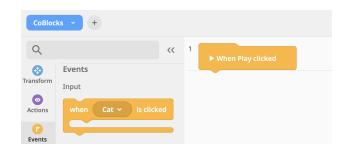

Click Events in the toolbox's left menu:

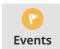

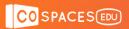

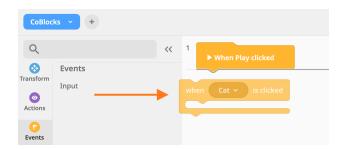

Click and drag the yellow when item is clicked CoBlock from the toolbox and drag it into the workspace.

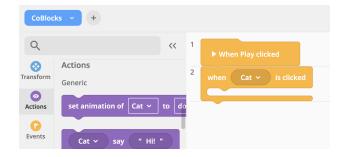

Click **Actions** in the toolbox's left menu:

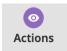

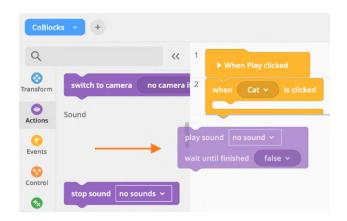

Click and drag the purple play sound CoBlock into your workspace

Line up the **purple CoBlock** inside of the **yellow CoBlock**. A black line will be visible under the **connector bump**. Place your purple CoBlock there so they connect.

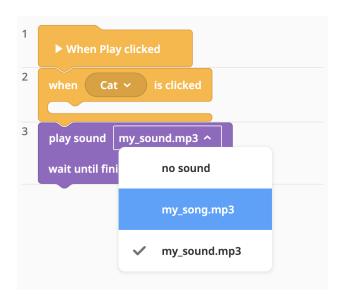

If you have more than one sound uploaded, click the **down arrow**, and then **select the item** you want to activate.

Click Play to test your code:
When you click on the item you've programmed, listen for your sound.

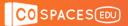

# 8. Multiple actions at once

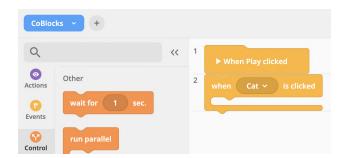

Click Control in the toolbox:

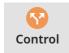

And scroll to the Other category.

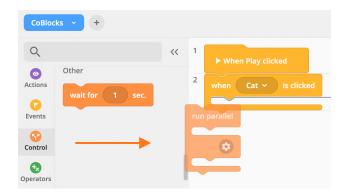

Click and drag the orange run parallel CoBlock into your workspace.

Place the **run parallel** CoBlock into an event CoBlock.

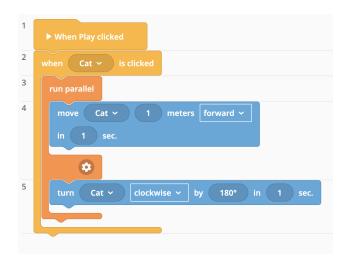

Place the task you want to happen at the same time in the top and bottom part.

Click Play to test your code:

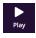

When you click on the item you've programmed, watch for the actions to occur at the same time.

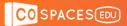

### 9. Switch to a new scene

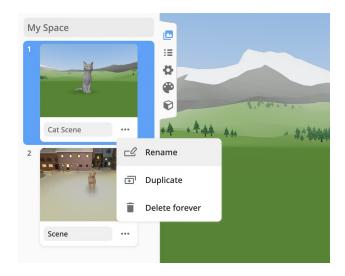

Click the **scene** icon in the right menu:

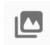

Click the **three dots** on the thumbnail for your scene to name it.

Be sure to label every scene.

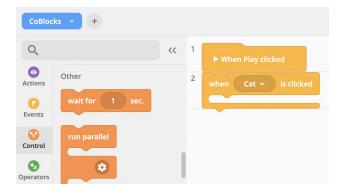

Click **Control** in the toolbox:

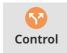

And scroll to the **Other** category.

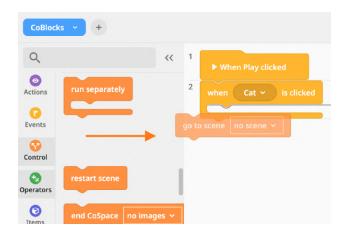

Click and drag the orange go to scene CoBlock into your workspace.

Place the **go to scene** CoBlock at the end of your code where the scene change should occur.

Be sure to place it into an event CoBlock!

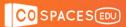

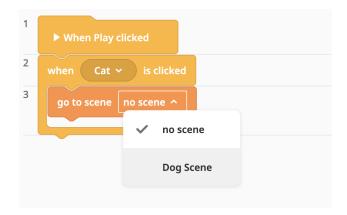

Click the down arrow on the go to scene CoBlock to select the scene you wish to jump to.

Click Play to test your code:

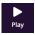

Watch for the scene to change at the right time.

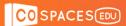

### 10. Keeping score

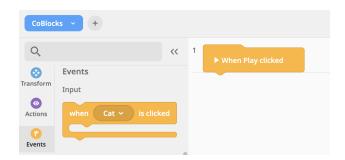

Click **Events** in the toolbox's left menu:

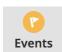

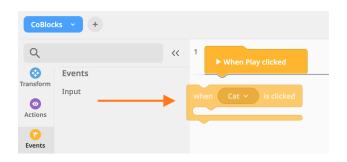

Click and drag the yellow when item is clicked CoBlock from the toolbox and drag it into the workspace.

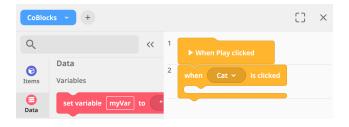

Click Data in the toolbox::

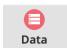

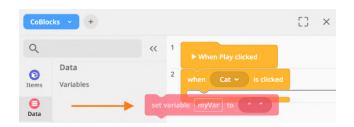

Drag the **set variable** CoBlock into the workspace.

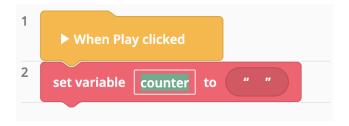

Click myVar and give your variable a new name (here: counter).

It will pop up as round CoBlock in the **Variables** subcategory now.

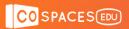

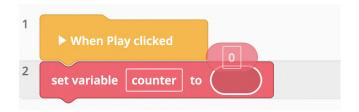

Drag the number CoBlock [0] from the Values subcategory and place it into your set variable CoBlock.

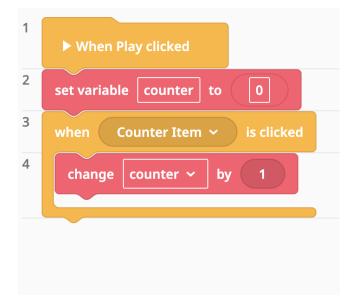

Drag and drop the when item is clicked CoBlock. Click the down arrow and select an item (any object in your scene) which when clicked, will change the counter's value by 1 (here: Counter Item ).

Find the **change variable** CoBlock.

Drag and drop it into a **click event**CoBlock.

If you have more score variables, select the one you want to increase.

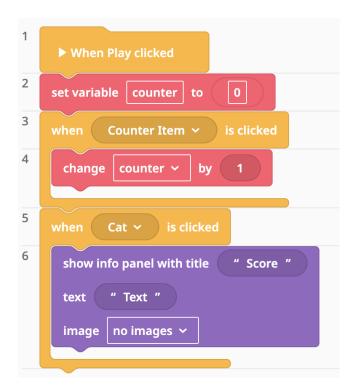

Drag and drop the when item is clicked CoBlock. Click the down arrow and select an item (any object in your scene) which when clicked, will make the pop-up panel appear (here: Cat ).

Create a pop-up panel (see Adding pop-up fact panels).

Drag and drop it into a click event CoBlock. Type a title in the pop-up panel (it should indicate that this is a score).

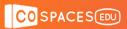

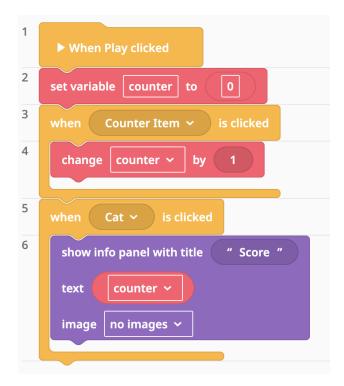

Find the variable CoBlock. It has the same name as the variable name you defined (here: counter).

Drag the variable CoBlock into the text field of the show info panel CoBlock.

Click Play to test your code:

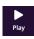

Watch for the scene to change at the right time.

Click the item you've programmed a few times, then check the panel for your score.

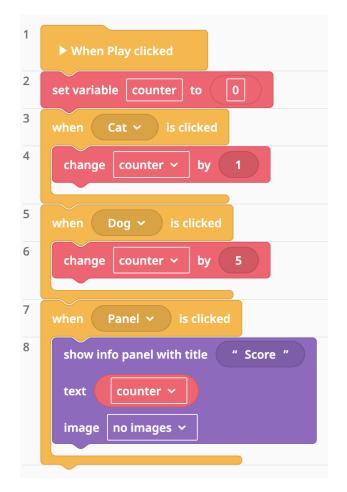

You can change the counter variable with different items.

In this example, the score is calculated based on the clicks of two items (here: cat and dog).

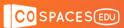

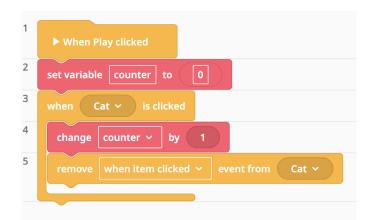

To make items only clickable once, you can use the **remove events**CoBlock after the event happens.

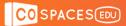

### 11. Get support on the forum

The **CoSpaces Edu online forum** is open to anyone looking to get support and has a specific **Coding** section where you can post questions about coding with CoBlocks.

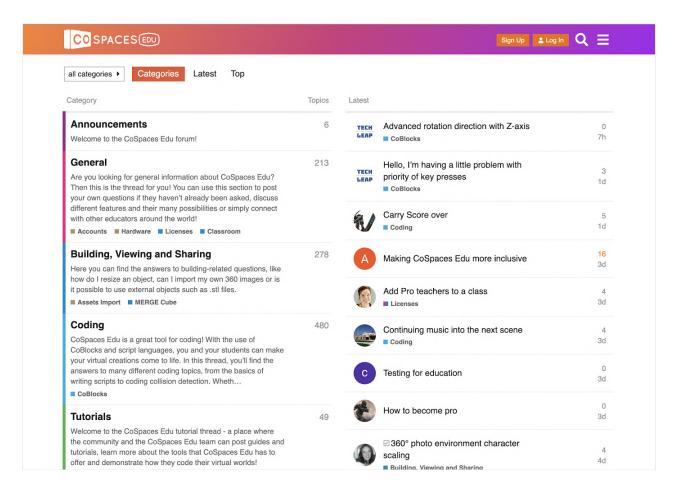

To join the forum, go to: forum.edu.cospaces.io